# ИНСТРУКЦИЯ ДЛЯ СТУДЕНЧЕСКОГО ГОЛОСОВАНИЯ

## **6 шагов, которые помогут продвижению проектов СПбГУТ во Всероссийском конкурсе молодежных проектов среди вузов** – **2023**

**1 ШАГ – авторизоваться на сайте для голосования АИС Молодежь России <https://myrosmol.ru/>** Если у Вас уже имеется аккаунт – войти с имеющимся.

Если у Вас нет аккаунта – пройти полную регистрацию или быструю регистрацию с верификацией через Госуслуги.

*(Если при авторизации через Госуслуги Вы не можете ввести Федеральный округ и регион на сайте АИС Молодежь России, то у Вас на Госуслугах не прописан адрес фактического проживания)*

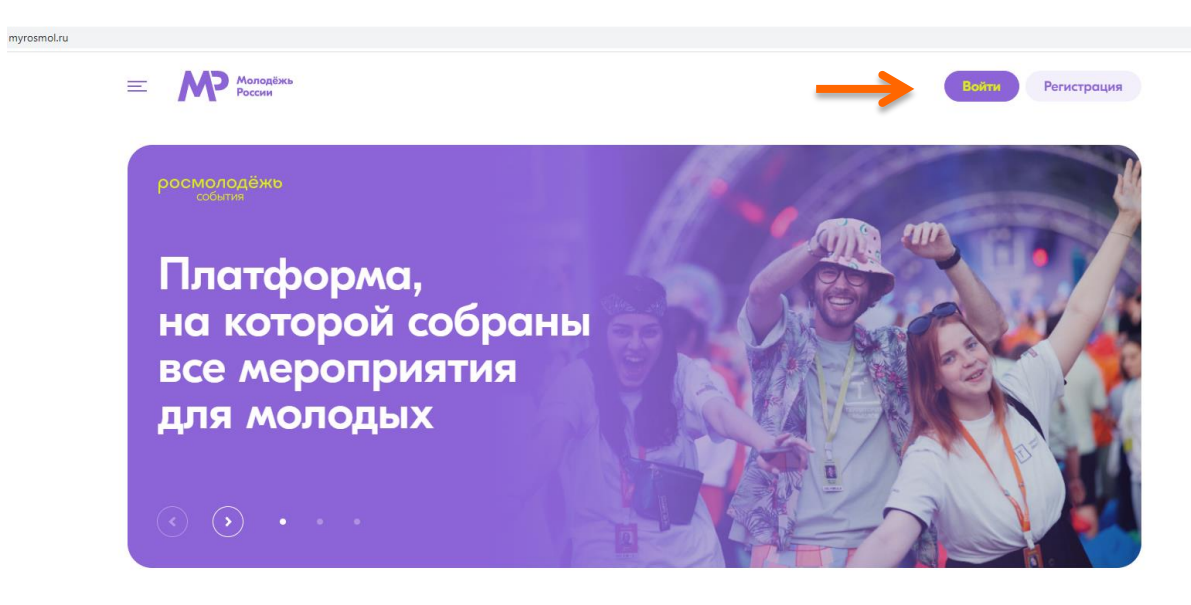

#### **2 ШАГ – перейти в раздел «Редактировать профиль»**

После завершения регистрации в левом боковом меню перейти в раздел «Редактировать профиль».

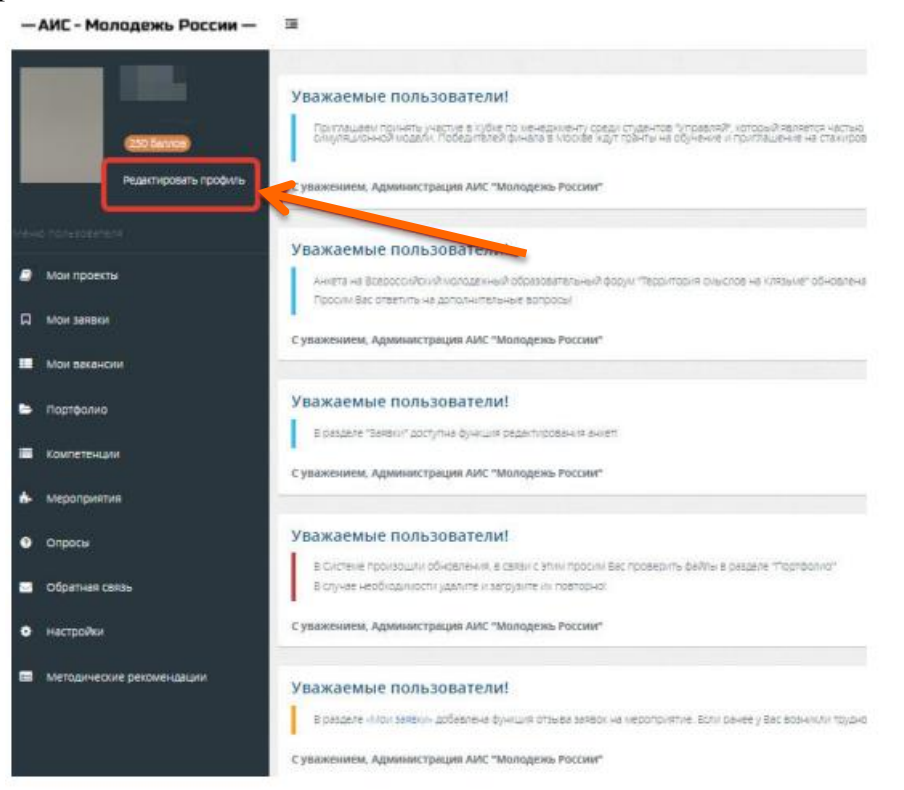

## **3 ШАГ – заполнить вкладку «Образование»**

Отрыть вкладку «Образование» и заполнить поля, указанные красной стрелкой на скриншоте**:**

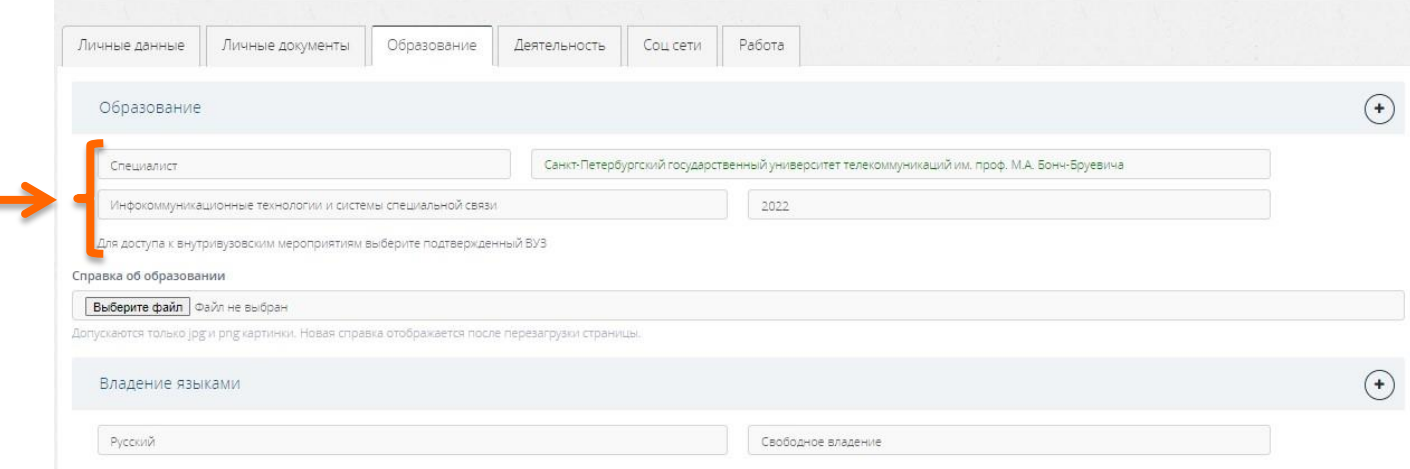

## **ОБРАТИТЕ ВНИМАНИЕ**:

- при выборе вуза необходимо вводить название **«Санкт-Петербургский государственный университет телекоммуникаций им. проф. М.А. Бонч-Бруевича»**. При правильном выборе вуза название должно подсвечиваться **зеленым**.
- выбрать специальность обучения из списка или смежную.
- после заполнения полей нажать кнопку «Сохранить изменения».
- год окончания вуза должен **быть не позже 2023 года.**

## **4 ШАГ – перейти во вкладку «Деятельность» и переключить тумблеры**

Перейти во вкладку «Деятельность» и переключить тумблер в правое положение (зеленый цвет) у всех видов деятельности, кроме «Участник НКО». После переключения нажать кнопку «Сохранить изменения».

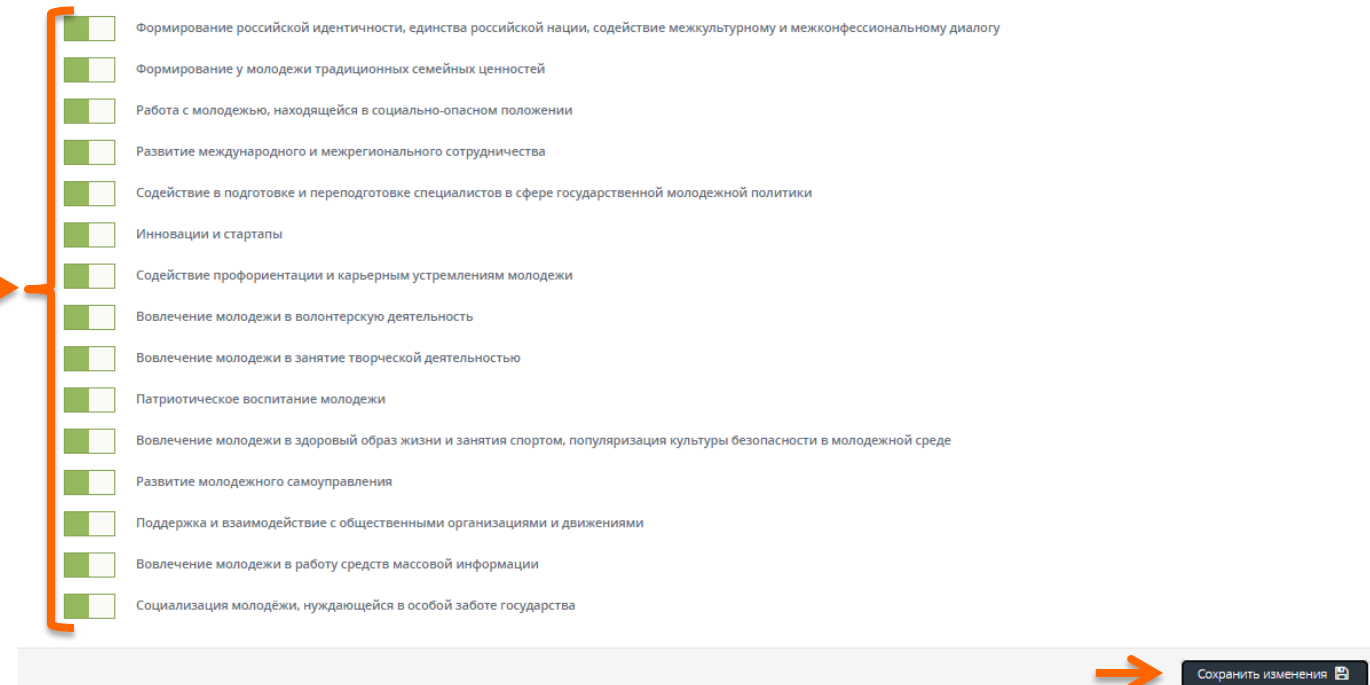

## **5 ШАГ – ознакомиться с проектами в разделе «Мероприятия»**

В левом боковом меню перейти в раздел «Мероприятия».

Вы увидите студенческое голосование за проекты, направленные на Всероссийский конкурс молодежных проектов от Санкт-Петербургского государственного университета телекоммуникаций им. проф. М.А. Бонч-Бруевича. Нажать кнопку «Подробнее».

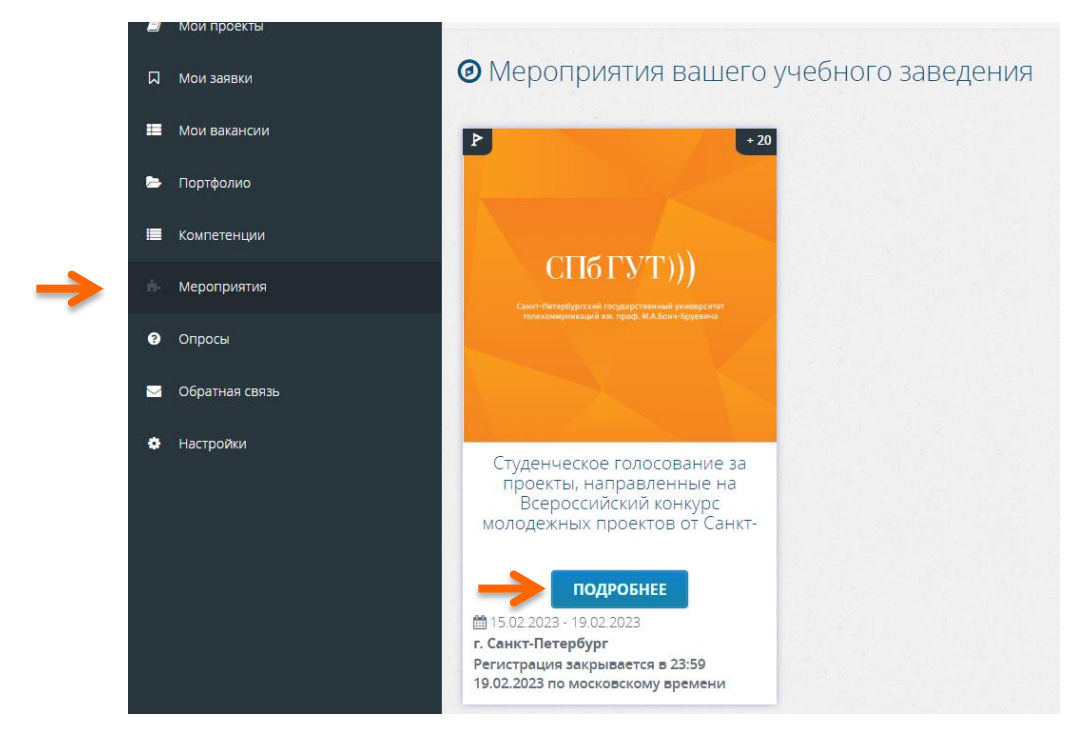

#### **6 ШАГ – проголосовать за понравившийся проект СПбГУТ**

На странице голосования Вы сможете ознакомиться с кратким описанием проектов и проголосовать за один из них.

#### **Голосовать можно только один раз и только за один проект!**

Чтобы отдать голос необходимо нажать кнопку «Подать заявку» и далее подтвердить регистрацию кнопкой «Отправить заявку».

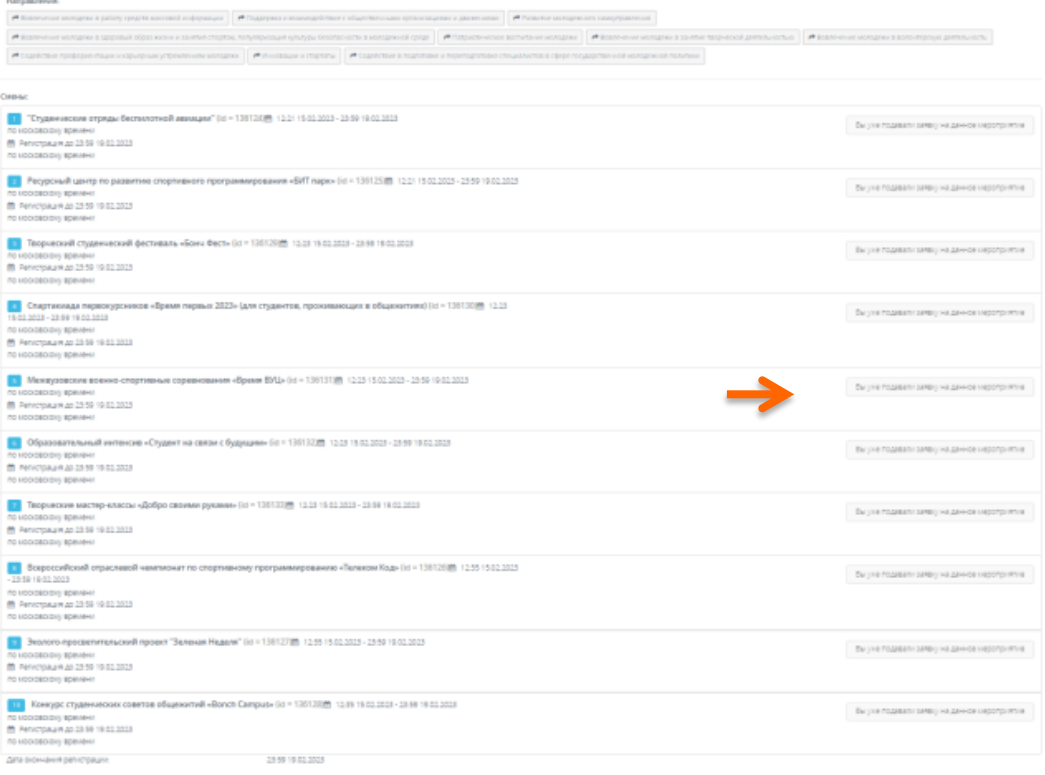